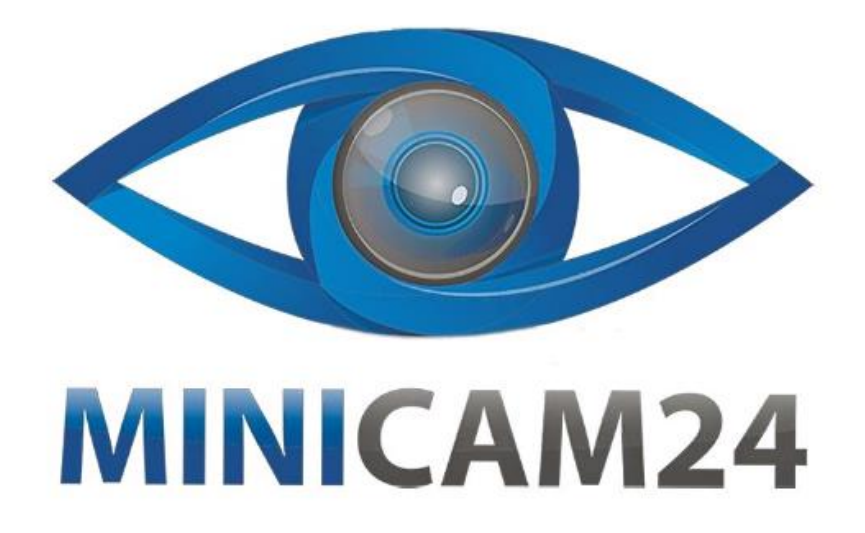

# **РУКОВОДСТВО ПОЛЬЗОВАТЕЛЯ Мини камера A1 (Wi-Fi, FullHD)**

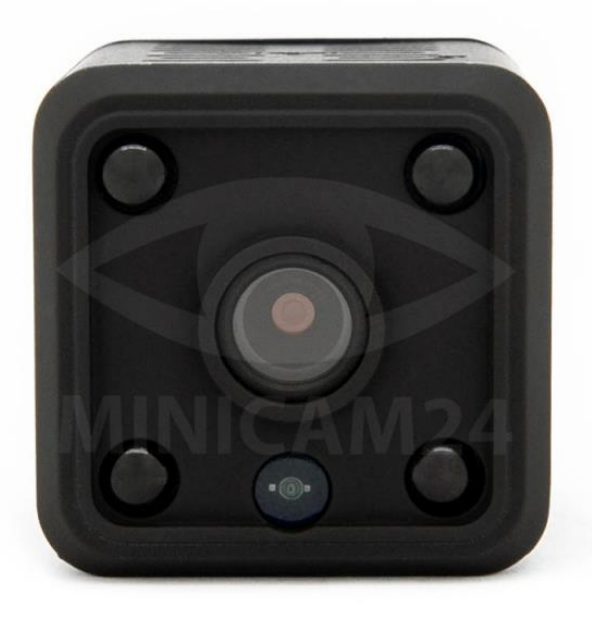

#### СОДЕРЖАНИЕ

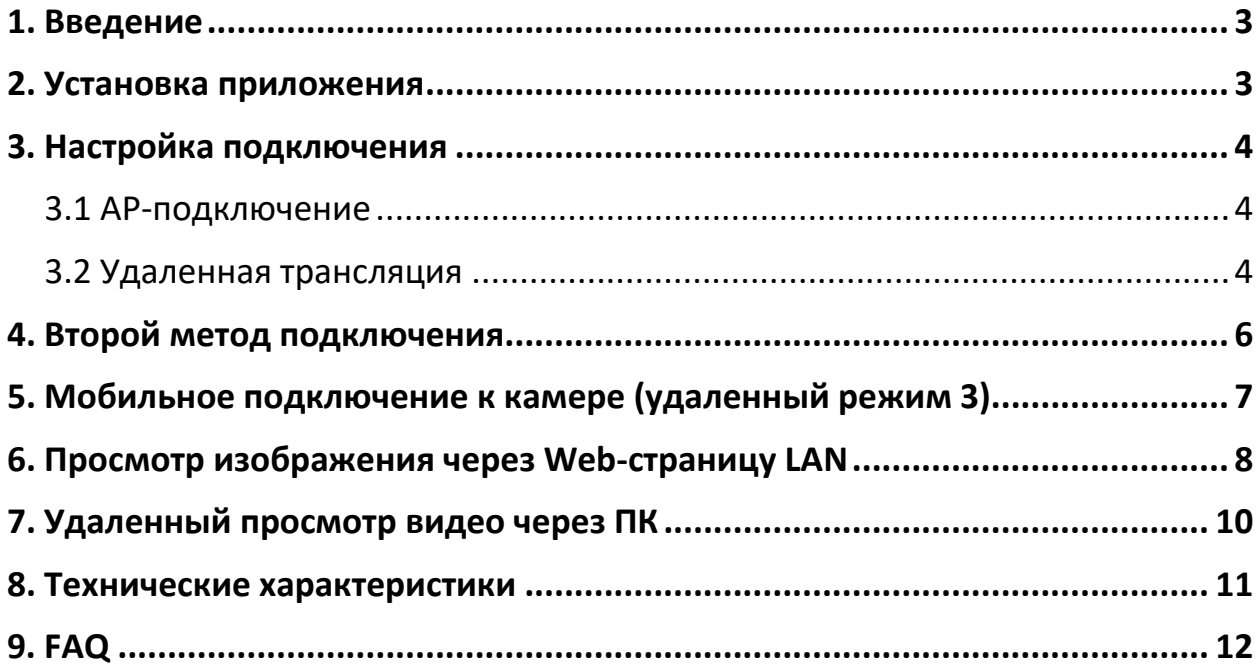

#### **1. Введение**

<span id="page-2-0"></span>Миниатюрная видеокамера кубической формы со стороной 2 см. Камера крепится на любую поверхность благодаря универсальному кронштейну с возможностью поворота на 360°. Объектив камеры имеет угол обзора 120 градусов, что соответствует углу зрения глаза и создает четкую реалистичную картинку с высоким разрешением. Разрешение видео можно устанавливать 1920х1080 или 1280х720 точек. Даже при высоком разрешении не возникает проблем с хранением файлов на карте памяти, так как максимальный поддерживаемый объем карт достигает 128 Гб (в зависимости от выбранной модели). Устройство оборудовано модулем - для удаленного контроля камеры, а также передачи фото и видео.

#### **Особенности устройства**

- Сверхпрозрачная линза OV9712 делает видео более четким.
- Функция архивирования файлов позволяет сохранить больше места для хранения фото и видео.
- Элегантный и продуманный дизайн делает камеру более скрытной.
- Скрытый объектив позволяет незаметно использовать устройство в любое время и в любом месте.
- Full HD 1080 фото и видеосъемка делает изображение более четким, на нем заметны детали, которые вы не сможете увидеть на снимках более низкого качества.
- С помощью высокоскоростного USB-интерфейса, камеру можно подключить непосредственно к компьютеру.
- <span id="page-2-1"></span>• Поддержка функции веб-камеры.

#### **2. Установка приложения**

Чтобы установить мобильное приложение на ваш мобильный телефон Android, отсканируйте приведенный ниже QR-код камерой вашего смартфона.

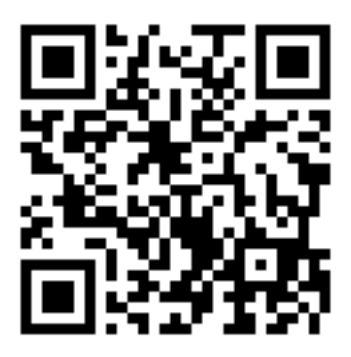

<span id="page-3-0"></span>Установите приложение HDMiniCam через QR-код или непосредственно через поиск в Google Play.

#### **3. Настройка подключения**

#### **3.1 AP-подключение**

- <span id="page-3-1"></span>1. Откройте настройки сети Wi-Fi и найдите сеть, которую раздает ваша мини-камера.
- 2. Подключитесь к ней.

#### Примечание

Название сети для каждой камеры будет разное, но отличительная особенность сетей камеры в том, что название состоит из трех групп букв и цифр, разделенных тире, а также что сеть не имеет пароля.

Если такая сеть не обнаружена, перезагрузите камеру и подождите около 30 секунд. После чего повторно произведите поиск сети.

- 3. Откройте приложение HDMiniCam.
- 4. Нажмите знак «+» в правом верхнем углу приложения, чтобы добавить устройство.
- 5. Выберите пункт «Добавить новую камеру» (Add new online camera).

#### **3.2 Удаленная трансляция**

<span id="page-3-2"></span>После настройки прямого подключения, можно подключить камеру к роутеру и настроить удаленную трансляцию. Для этого проделайте следующее:

1. Нажмите на значок шестеренки рядом с камерой, чтобы перейти в настройки камеры.

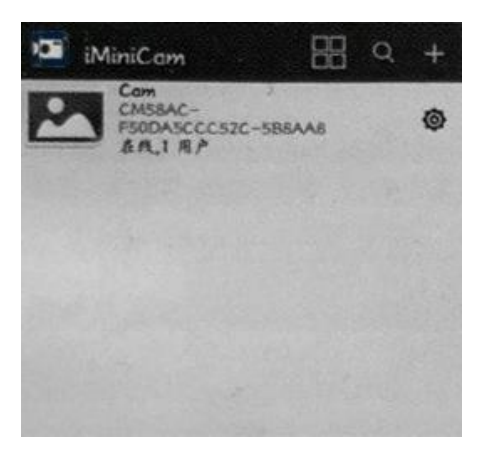

2. Выберите пункт «Advance Config», чтобы открыть дополнительные настройки мини-камеры.

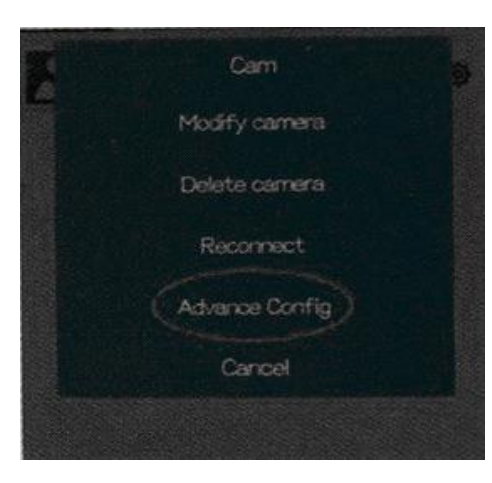

3. Для настройки работы WiFi выберите в выпадающем меню пункт «WiFi Config».

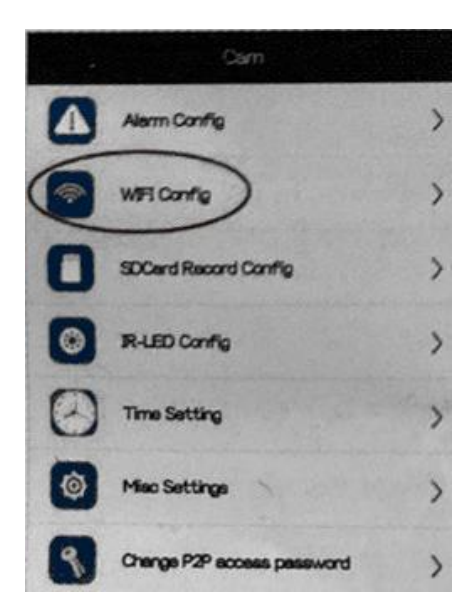

4. Введите пароль от вашей домашней сети WiFi и нажмите Ок для подтверждения. Теперь камера подключена к роутеру, и вы можете просматривать видео удаленно.

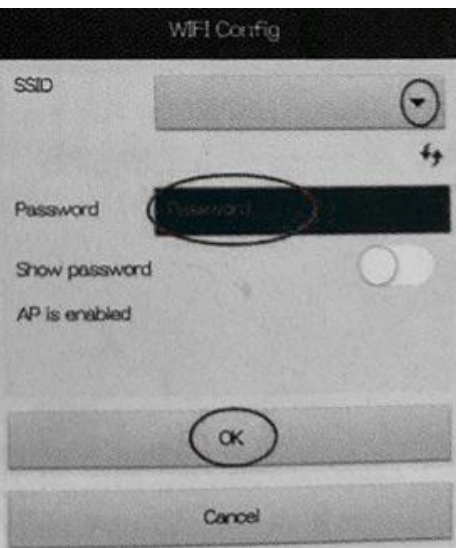

#### **4. Второй метод подключения**

<span id="page-5-0"></span>Воспользуйтесь данным методом, если не сработал первый вариант подключения.

- 1. Извлеките карту памяти из мини-камеры и с помощью картридера вставьте её в компьютер или ноутбук.
- 2. Откройте программу Блокнот на компьютере.
- 3. Создайте новый файл wifi.txt.
- 4. Введите название домашней сети и пароль от неё, как показано на рисунке.

||wifi.txt - 记事本<br>|文件(F) 編編(E) 橋式(O)<br>|wifi:iminicam<br>|pwd:12345678

Или скопируйте файл с диска и отредактируйте под себя.

- 5. Сохраните файл на карту памяти.
- 6. Установите карту обратно в мини-камеру. Камера подключится автоматически. Подключение прошло успешно, если постоянно горят два индикатора: красный и желтый.
- 7. Войдите в приложение на вашем смартфоне.
- 6. Нажмите знак «+» в правом верхнем углу и в выпадающем окне выберите пункт «Добавить новую камеру» (Add new online camera).
- 8. Если вы хотите подключиться к камере с другого мобильного телефона, выберите пункт «Manually add a camera».
- 9. Введите UID камеры, чтобы подключиться к ней.

#### <span id="page-6-0"></span>**5. Мобильное подключение к камере (удаленный режим 3)**

1. Включите камеру (режим роутера): откройте приложение и подключите камеру.

Внимание, вы также можете кликнуть приложение.

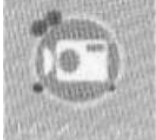

2. Нажмите иконку камеры , чтобы перейти в данное окно.

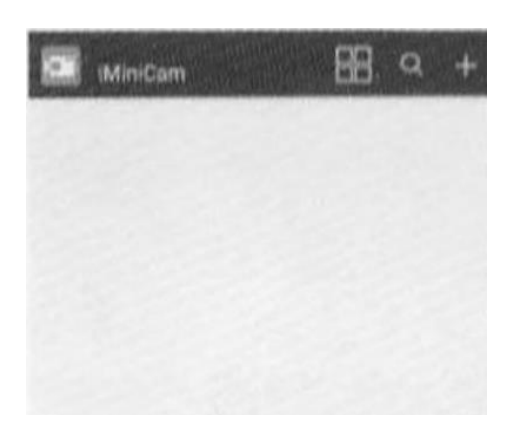

- 3. В выпадающем окне выберите пункт «Setup camera WiFi configuration» .
- 4. Выберите ваш источник сигнала и введите пароль, как показано на рисунке:

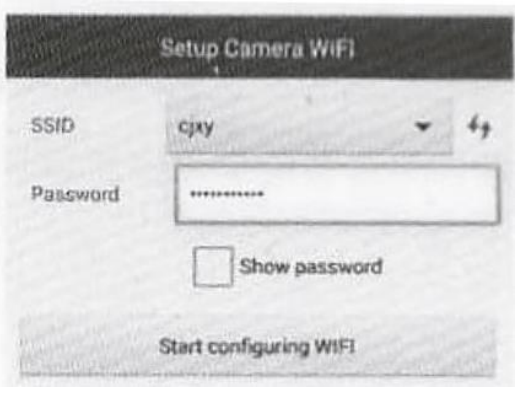

- 5. После чего нажмите кнопку «Start configuring WiFi».
- 6. Дождитесь завершения настройки и нажмите «Add New Camera».

Обратите внимание, что подключить камеру вы можете тогда, когда индикатор камеры горит ровным светом.

<span id="page-7-0"></span>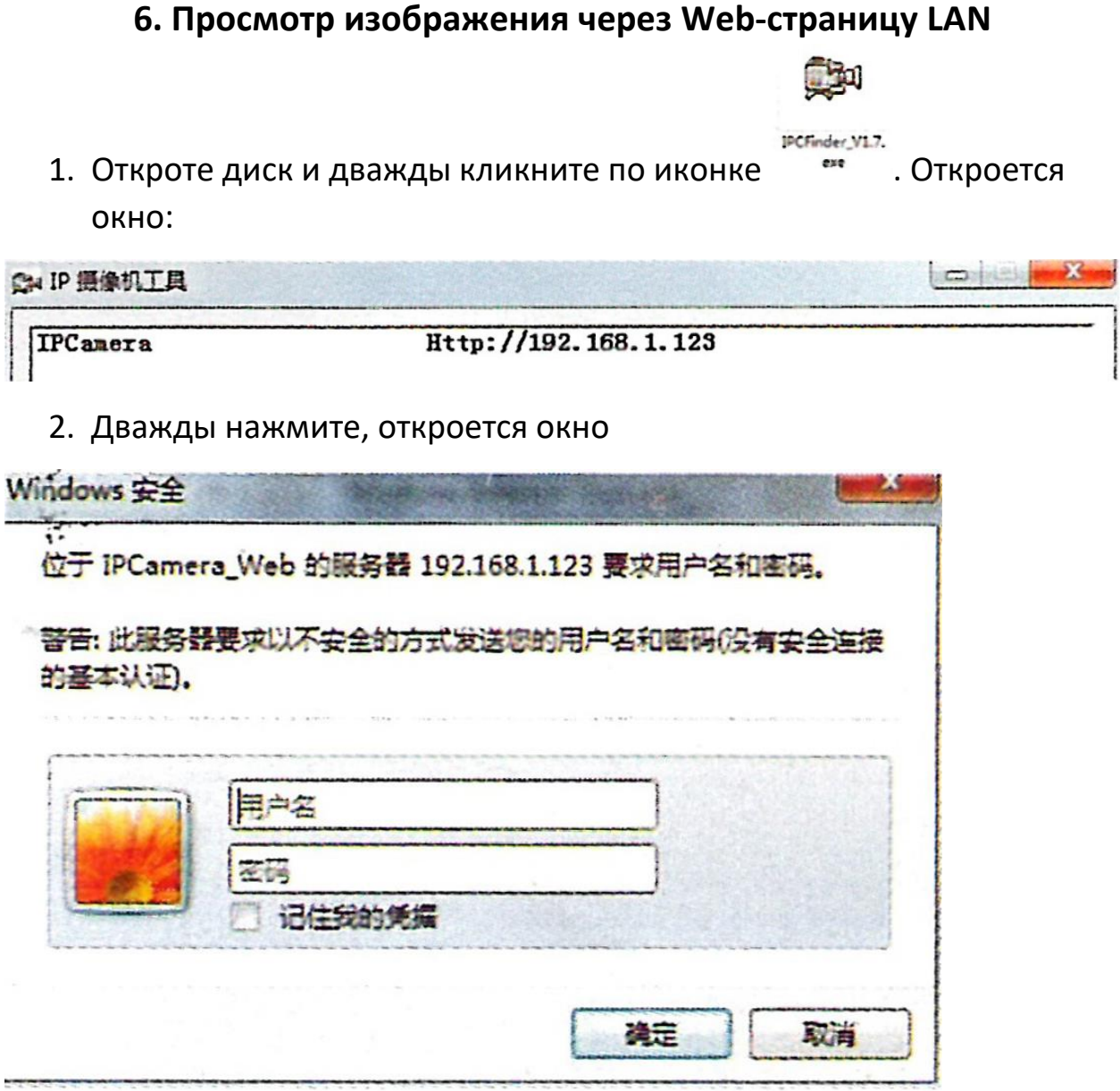

3. Внесите имя пользователя в верхнюю строку и пароль во вторую и

нажмите кнопку для подтверждения. Теперь вы можете просматривать изображение напрямую.

Внимание

Перед первым использованием устройства вам необходимо будет установить плагин и выбрать язык.

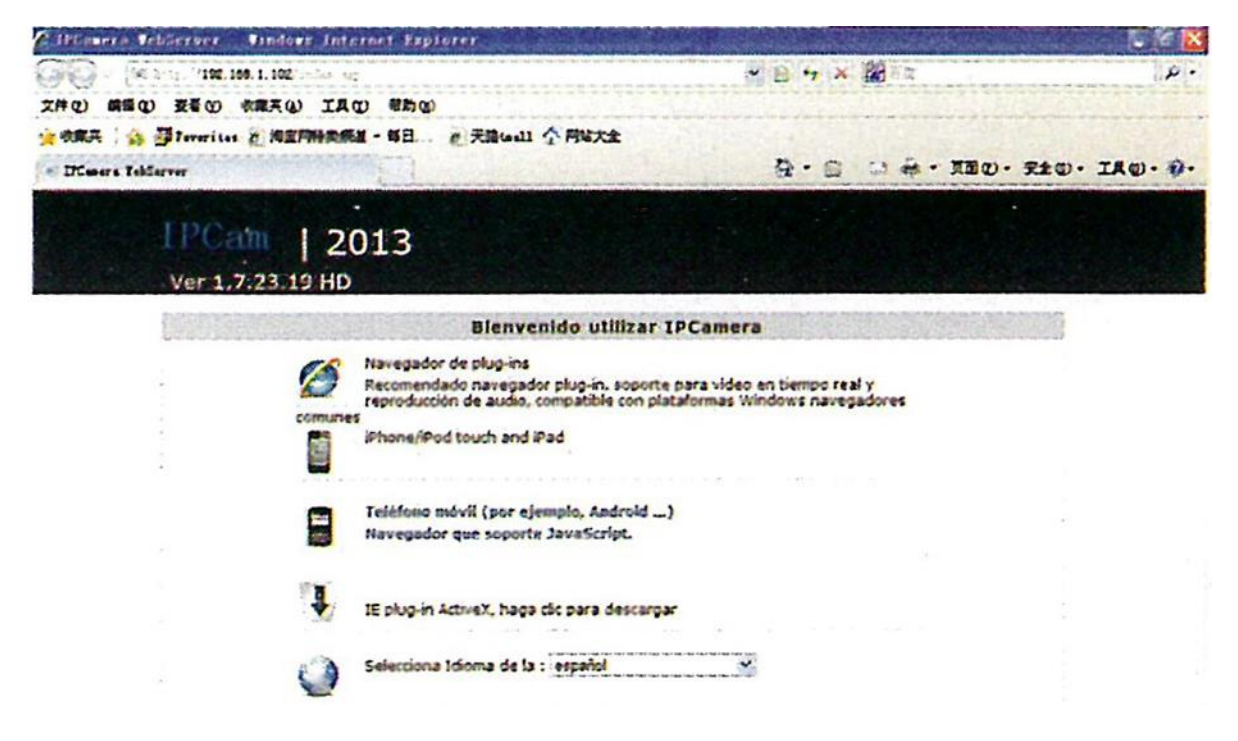

#### Выберите пункт

comunes

Navegador de plug-ins

Recomendado navegador plug-in, soporte para video en tiempo real y reproducción de audio, compabble con plataformas Windows navegadores

## В появившемся окне нажмите символ шестеренки ЕЗ и затем Setup/

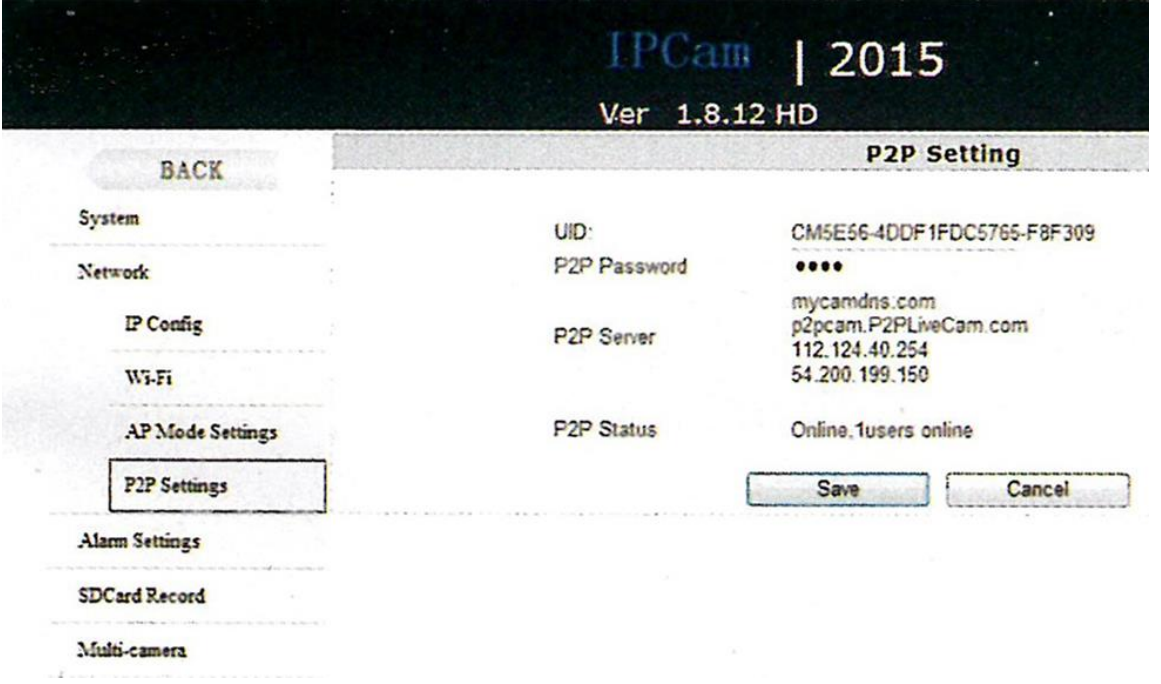

<span id="page-9-0"></span>Вы увидите UID и пароль. Пароль по умолчанию 8888, вы можете изменить его на свой.

#### **7. Удаленный просмотр видео через ПК**

- 
- 1. Откройте диск и загрузите программное обеспечение

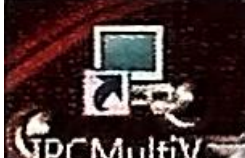

2. Появится ярлык **. УРСМШИХ** . Запустите программу

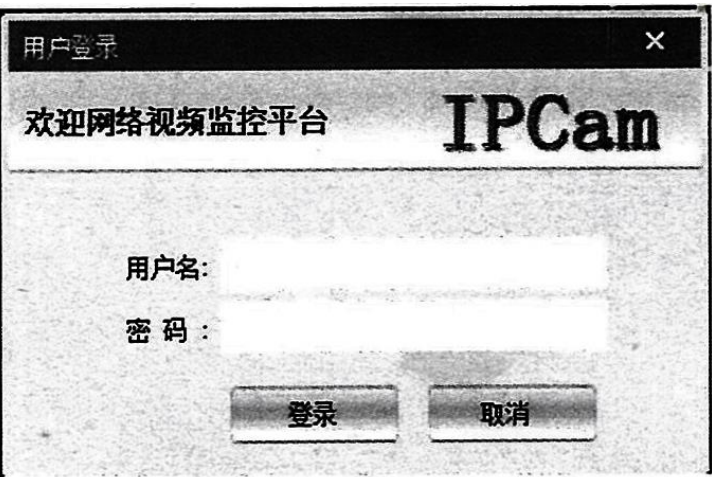

- 3. В верхней строке введите имя пользователя, во второй строке введите пароль и нажмите кнопку . Примечание: по умолчанию имя пользователя admin, пароля нет.
- 4. Нажмите иконку с изображением камеры.
- 5. В выпадающем окне нажмите кнопку , чтобы добавить камеру.

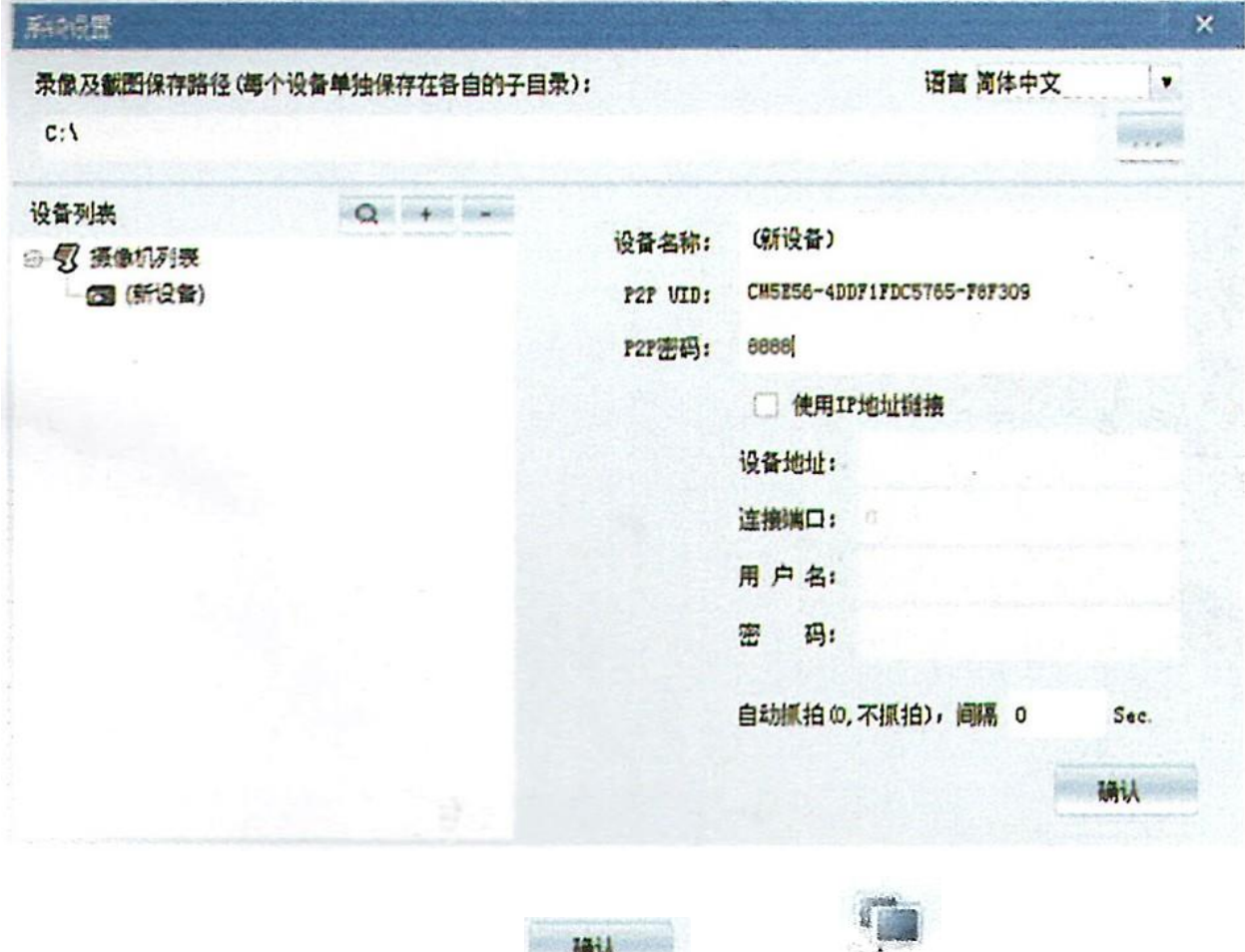

6. Нажмите сначала кнопку **им и детей детей .** 

Внимание

Оборудование вы можете настроить самостоятельно.

P2P UID Paster

<span id="page-10-0"></span>Пароль по умолчанию: 8888.

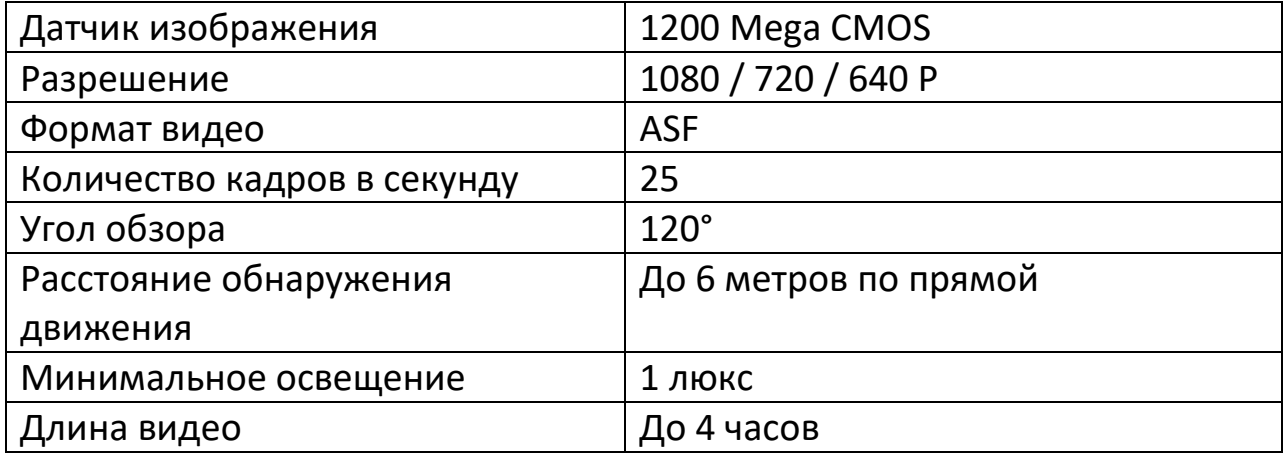

#### **8. Технические характеристики**

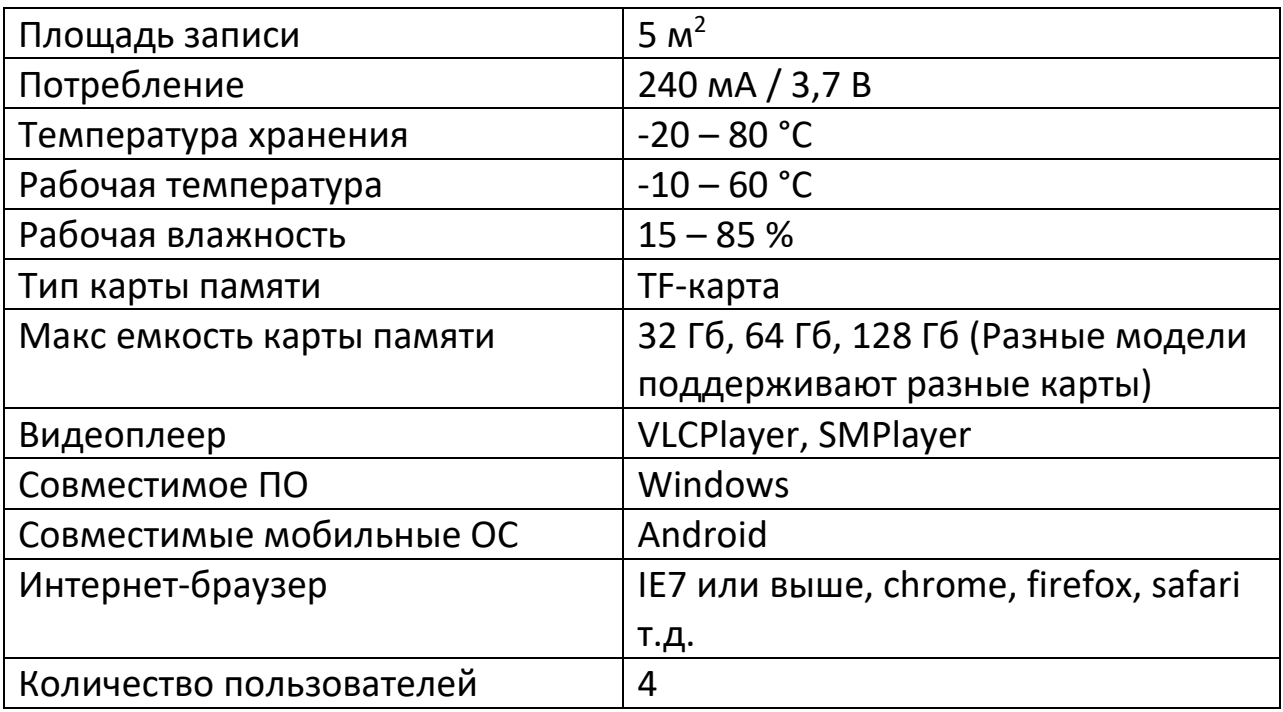

#### **9. FAQ**

- <span id="page-11-0"></span>1. Почему удаленный просмотр плохо работает? Подберите разрешение видео, которая подходит под скорость вашего интернет-соединения.
- 2. Почему файлы не сохраняются на карту памяти? Отформатируйте карту памяти перед первым использованием в камере.
- 3. Почему отображается, что камера не в сети? Выберите правильное подключение к сети.
- 4. Плохо работает удаленный просмотр с карты памяти через приложение.

Скорость интернета и способность к декодированию у разных сетей и разных мобильных телефонов отличаются друг от друга. Если удаленный просмотр плохо работает, снизьте разрешение видео.

5. Как восстановить пароль?

Нажмите и удерживайте кнопку сброса в течение 10 секунд, чтобы сбросить настройки камеры до заводских

### **Приятного использования!**

#### Сайт: **minicam24.ru**

E-mail: info@minicam24.ru

Товар в наличии в 120 городах России и Казахстана

Телефон бесплатной горячей линии: **8(800)200-85-66**